TO:EPSON 愛用者 FROM:EPSON 客服中心 主題敘述:Windows 7 如何設定網路共用印表機? (主機端與其他端皆為作業系統 Windows 7)

步驟一:本機為作業系統 windows 7 要設定印表機共用

方法 1:安裝印表機驅動程式於本機(要設定共用的電腦) Ex:要設定 L100 共用(資源分享本機端)

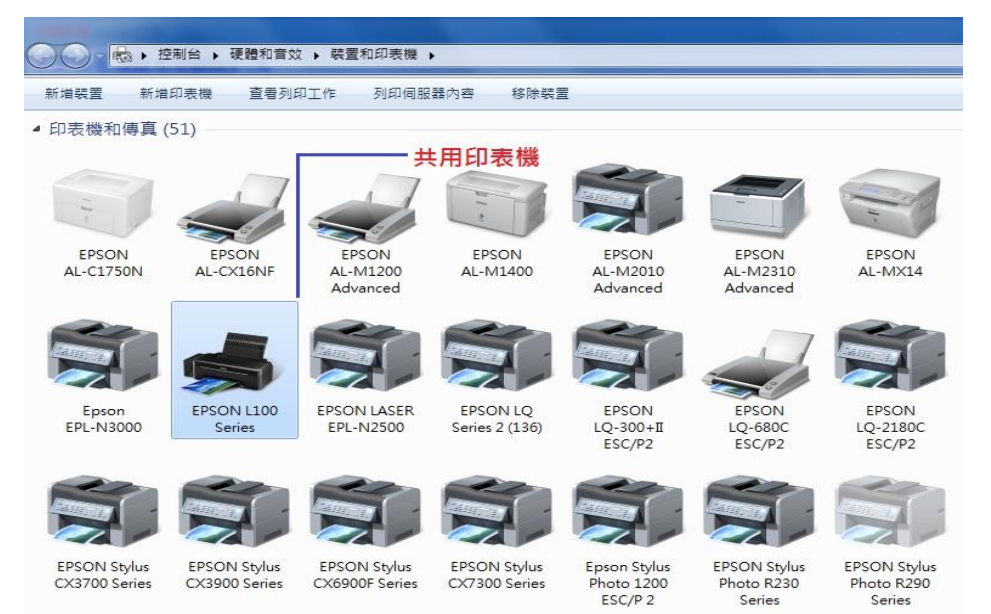

方法 2: 滑鼠移到 L100 按右鍵,選擇"印表機內容"

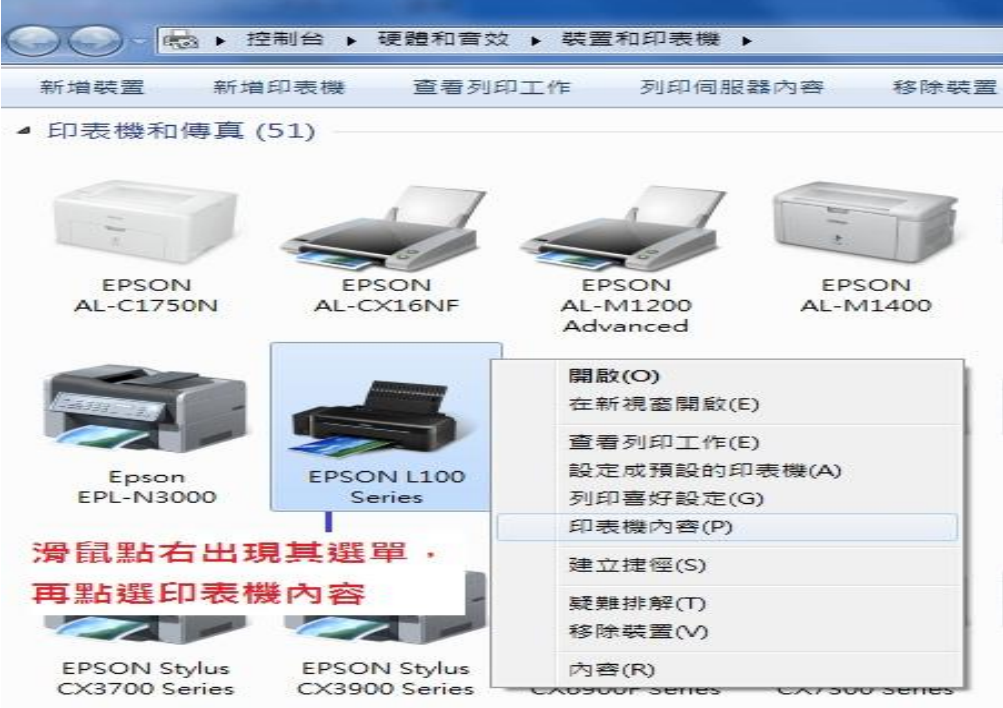

方法 3:點共用,勾選共用這個印表機,輸入印表機名稱並且勾選在用戶端電腦 上轉譯列印工作,再點選套用,並且點選"網路和共用中心"

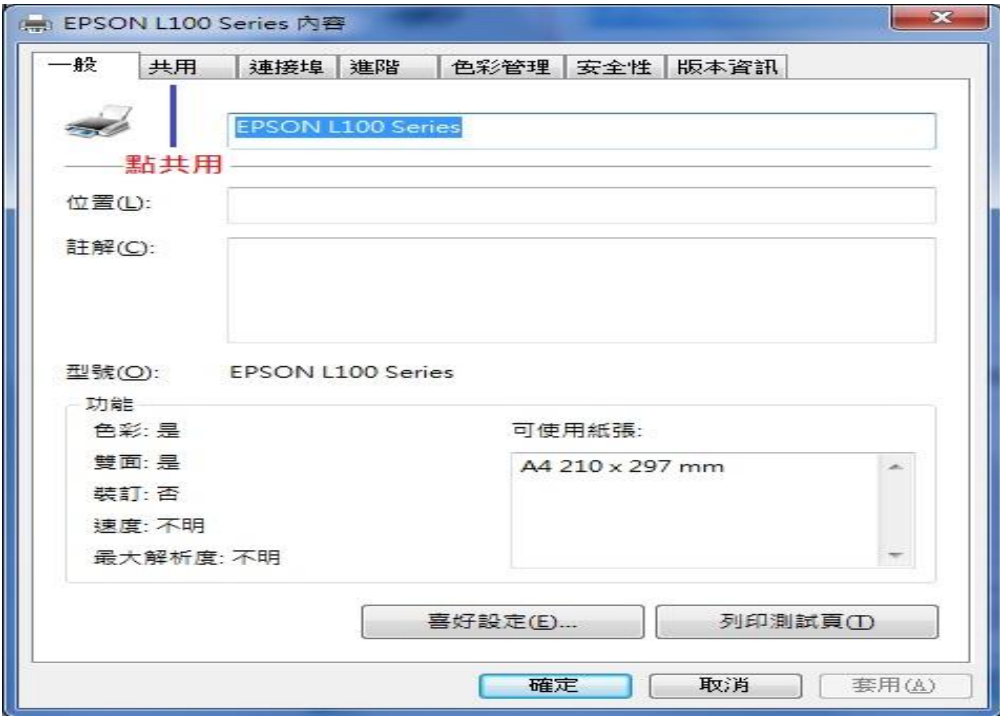

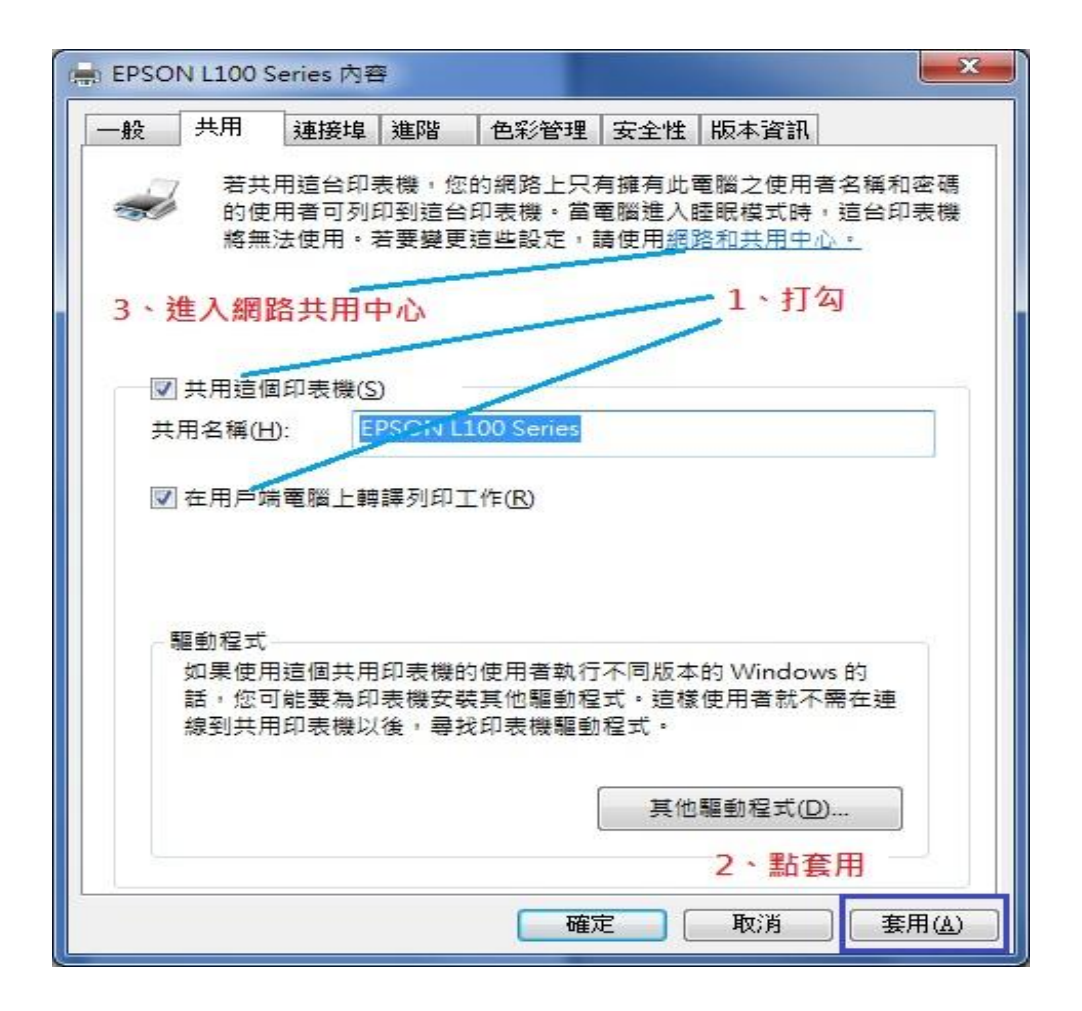

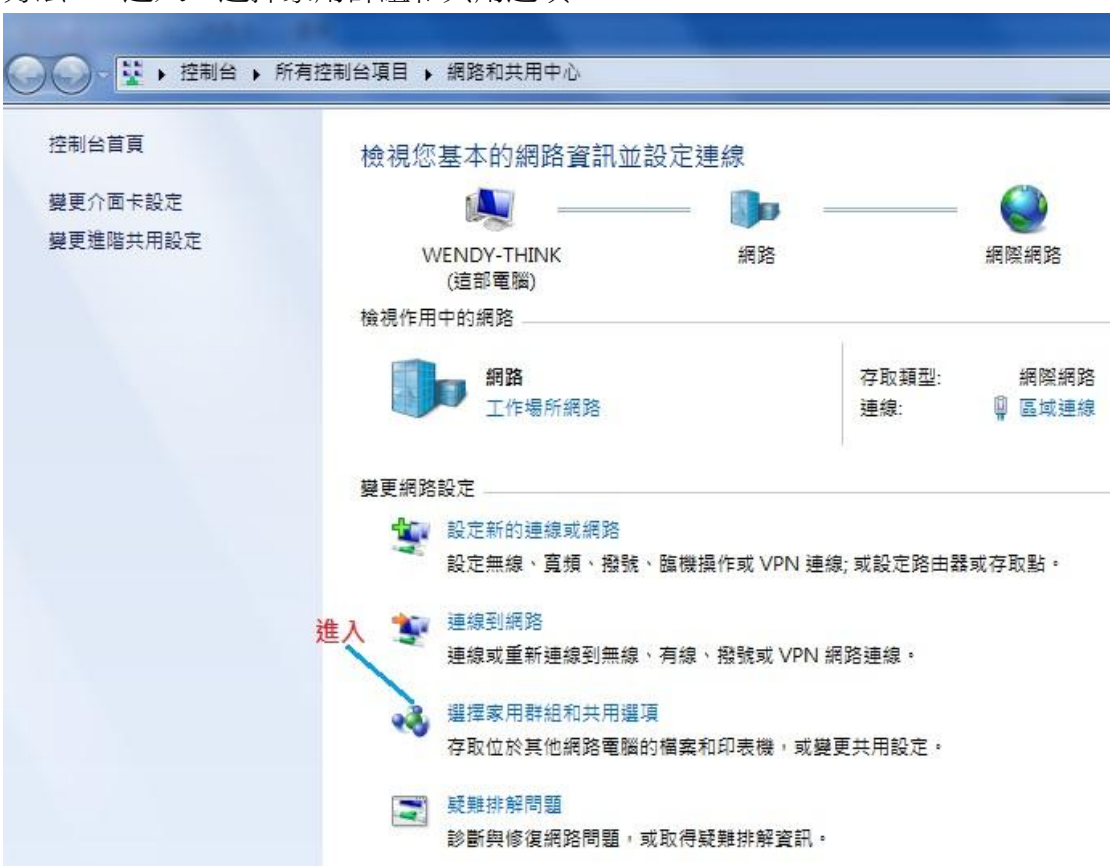

方法 5:點選"變更進階共用設定"

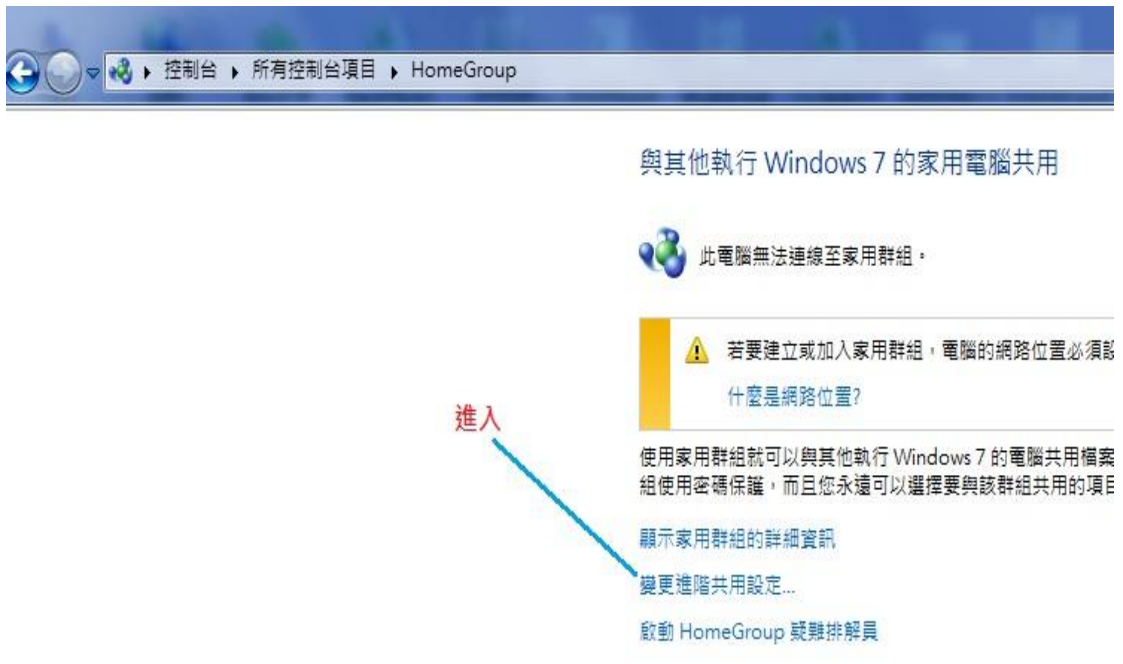

## 方法 4:進入"選擇家用群組和共用選項"

方法 6:將"網路深索"/"檔案及印表機共用"/"公用資料夾共用"都設定為 開啟狀態,"以密碼保護的共用"點選關閉。

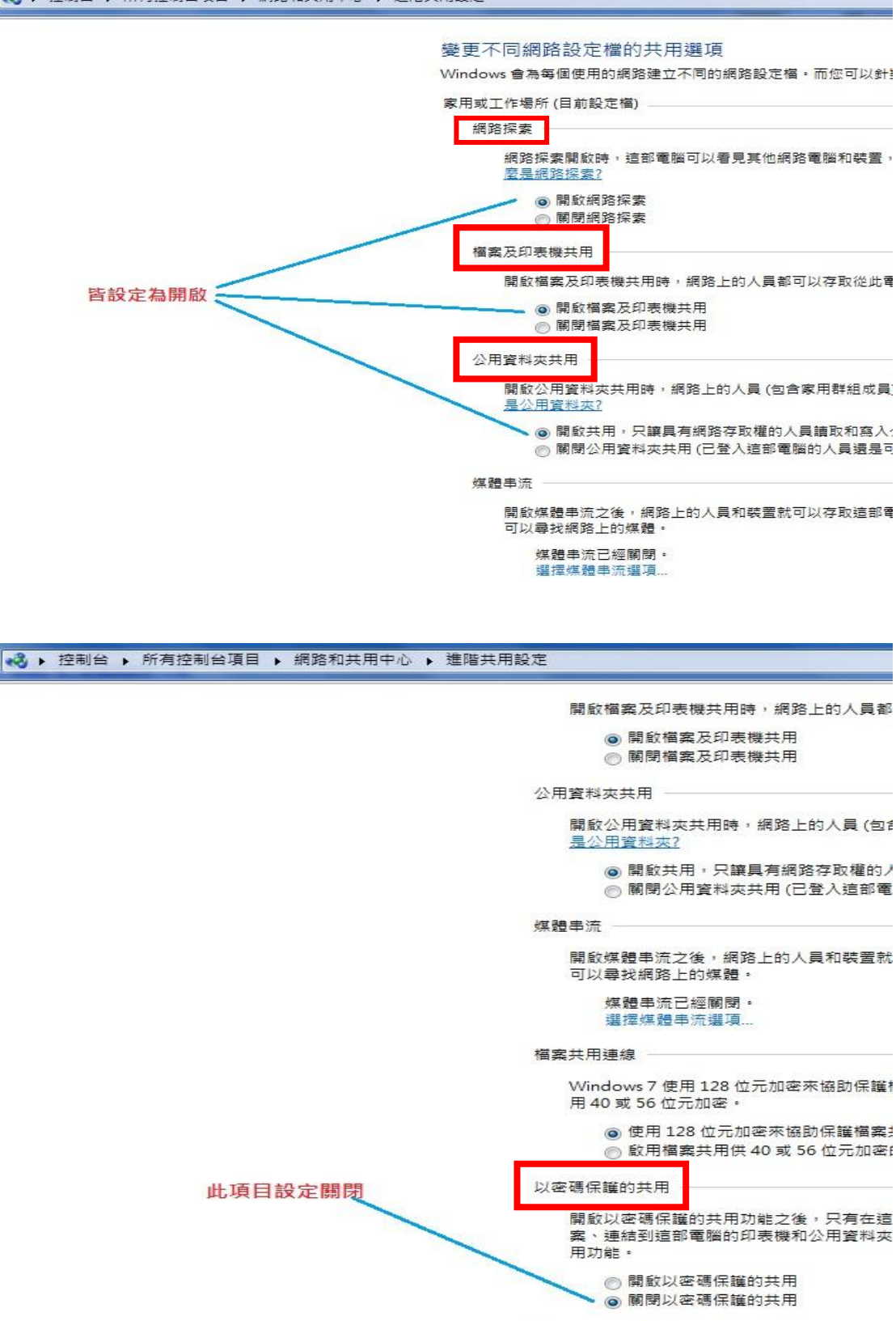

992 392

步驟二:其他電腦端,如果連接至網路資源分享印表機。(其他電腦端也是作業 系統 Windows 7)

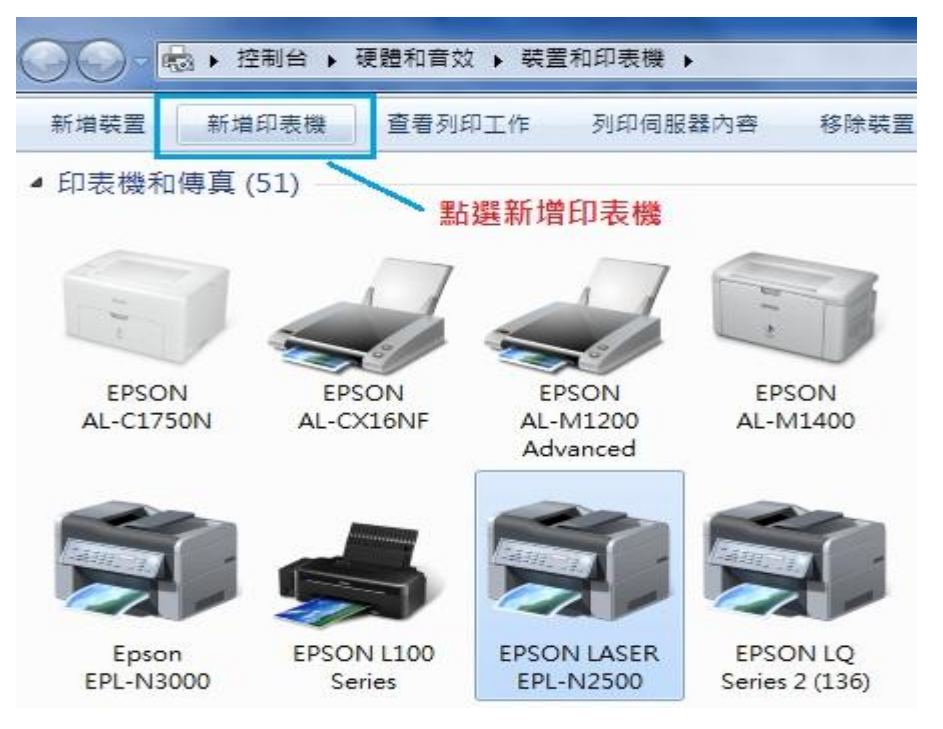

方法 1:進入控制台-硬體和音效-裝置和印表機-點選"新增印表機"。

方法 2:選擇"新增網路、無線或 Bluetooth 印表機"按下一步。

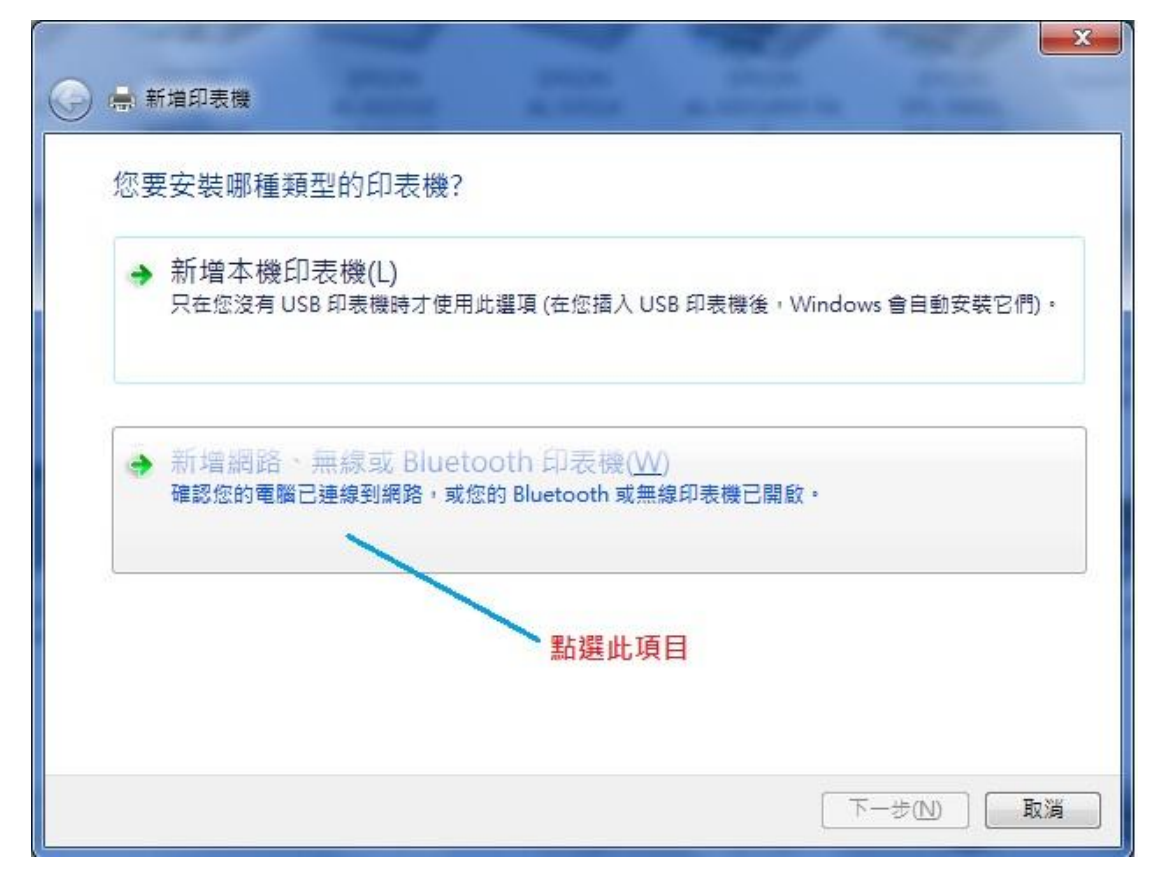

方法 3:找到共用的 L100, 點選它再按下一步。

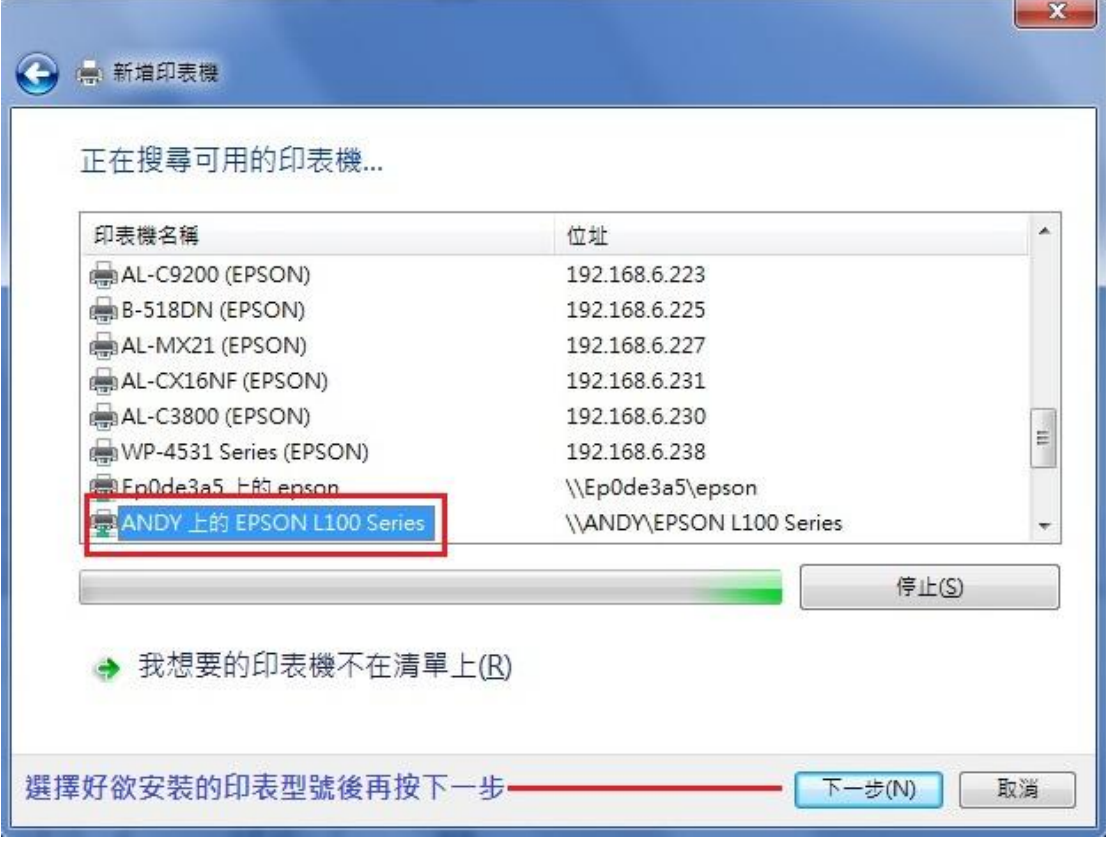

方法 4: 出現已成功新增畫面, 按下一步, 再按完成, 這樣印表機就共用了。 (設定為預設印表機是否要勾選可自行選擇)

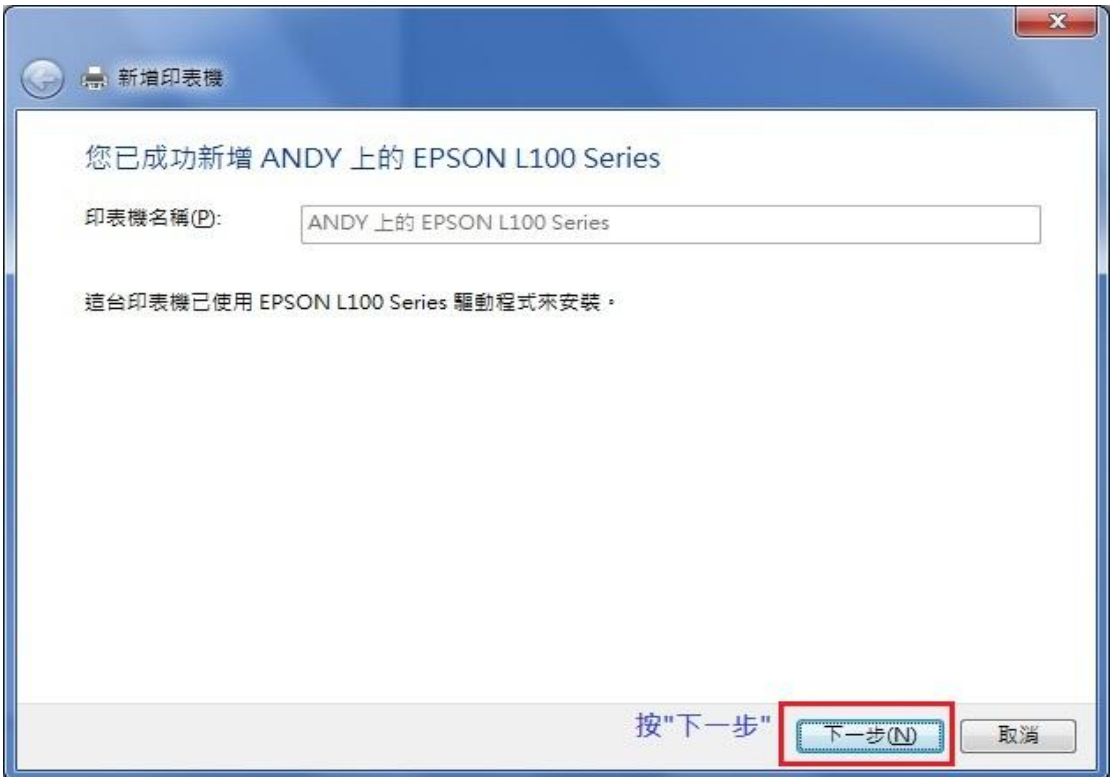

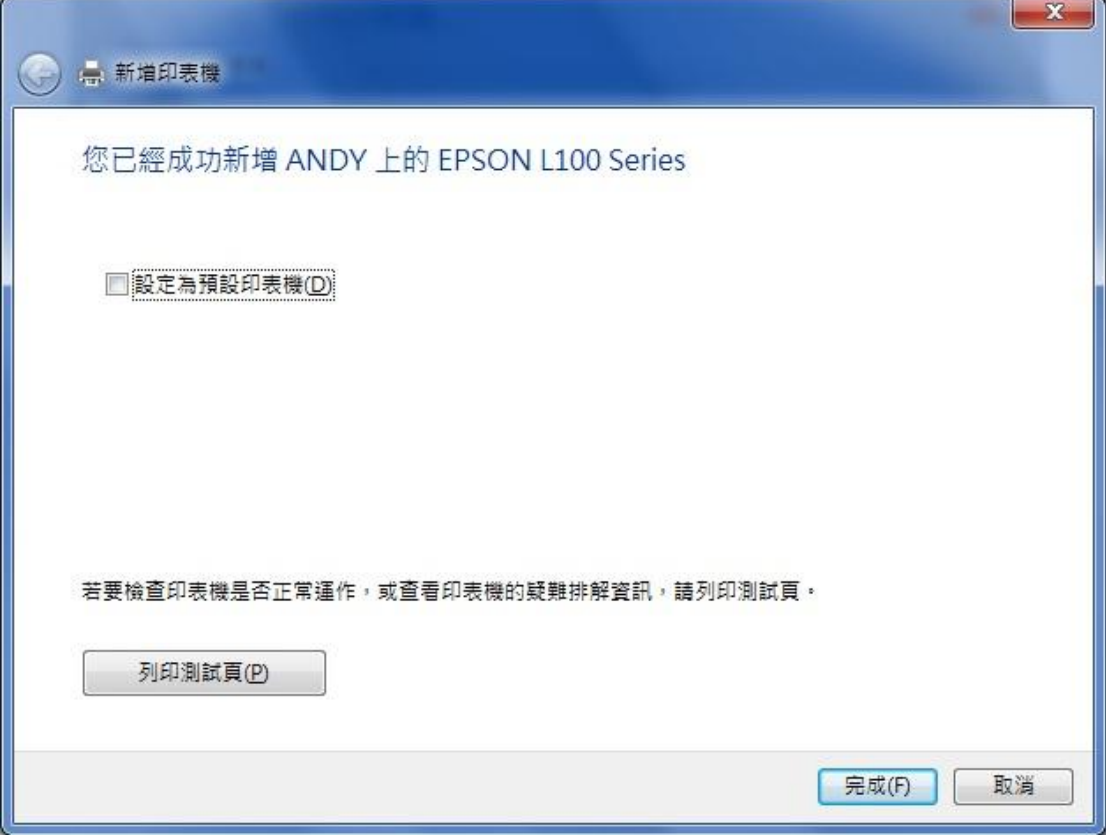